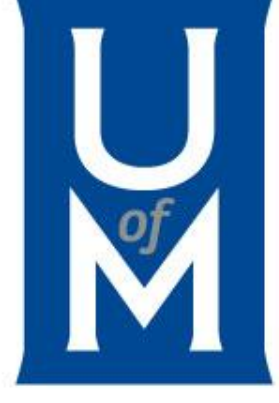

#### **Student Non-Wages Payment**

### **Scholarships or Stipend**

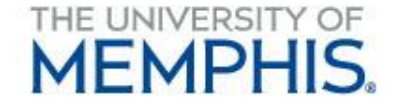

### **Contents**

- **Example [Terminology](#page-3-0)**
- [Process](#page-3-0)
- [Let's Get Started](#page-6-0)
- [Request Payment Form](#page-9-0)
- [Financial Manager Approvals](#page-16-0)
- **[Payment Cancellation Form](#page-18-0)**
- **[Checking DocuSign Status](#page-25-0)**
- **Earching in DocuSign**

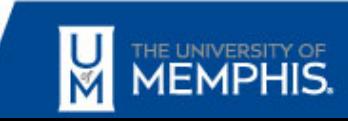

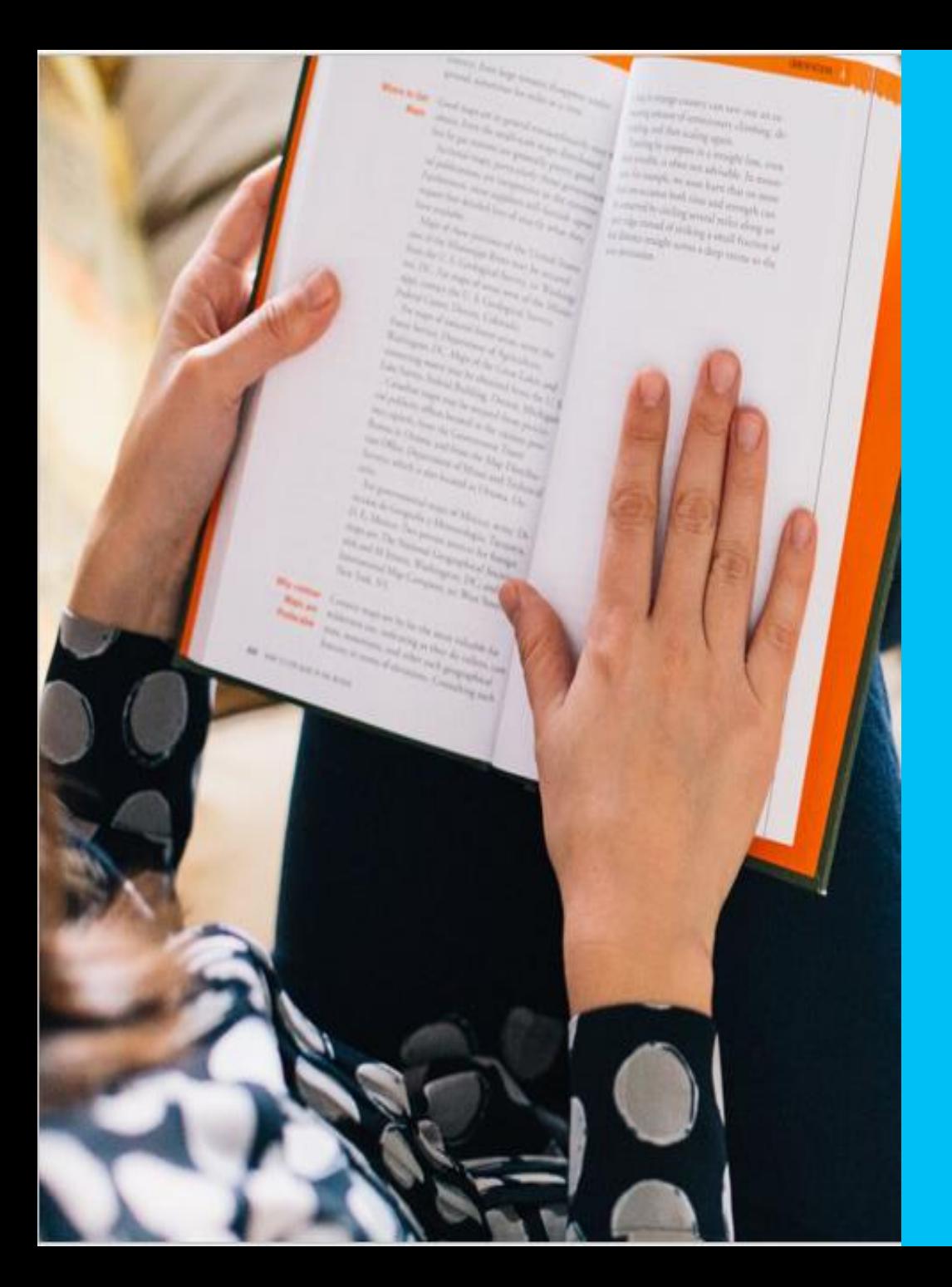

### **Terminology & Process**

### <span id="page-3-0"></span>**Terminology**

- ▪Scholarship –Tuition and Books
- ▪Stipend Living expenses
- **Earned Wages Money paid for services completed such as** teaching, research or other duties
- ▪International Student Any student who is not a US Citizen or Permanent Resident
- ▪DocuSign PowerForm Software used to safely and securely sign documents electronically

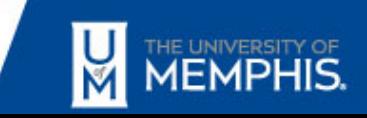

#### **Process**

- **Department information needed for DocuSign** PowerForm
	- Student information
	- Scholarship Program
	- Funding Source
	- Financial Manager Name and Email
- Automated Routing for review/approvals
	- Funding Financial Manager
	- International student route to Finance Tax Office
	- Scholarship Office
	- Grants Accounting

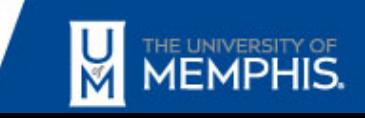

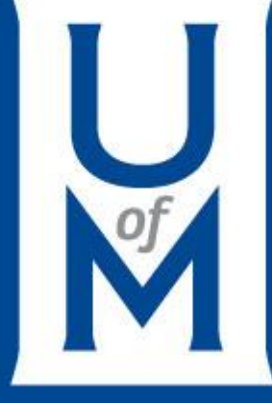

### Let's Get Started

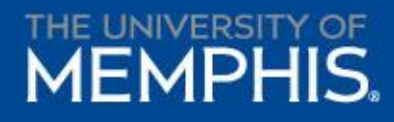

### <span id="page-6-0"></span>**Let's Get Started**

- **EXET Ask 'Is this payment for earned wages paid for teaching,** research or other services?'
	- Yes, complete a hiring employment contract
- Forms located on Business & Finance Forms webpage
	- Original/Revised Requests used for the following:
		- Request Payment for Student Non-Wages (US Citizen/Permanent Resident)
		- Request Payment for Student Non-Wages (International)
		- Make changes to the original request
	- Cancellation
		- Request to Cancel future Payment for Student Non-Wages

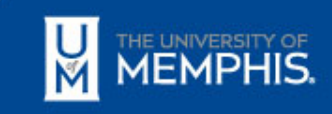

### **Let's Get Started**

- A separate form must be submitted:
	- For each student
	- For the academic year, preferably
	- By the deadlines stated on the form
- DocuSign forms will replace emails, paper processes and removes the Accounting Office from the review process
- Request for Payments to International students will not route to the Scholarship Office until student has provided the Finance Tax Office with appropriate documents

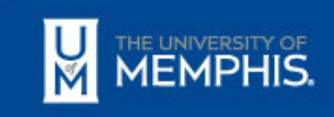

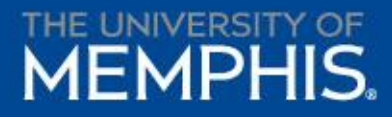

### Request for Payment

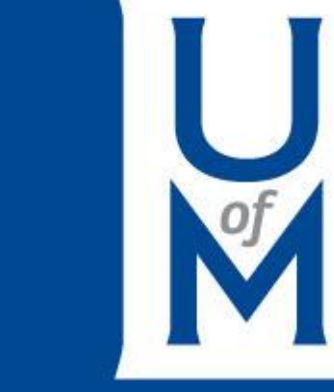

### <span id="page-9-0"></span>Create PowerForm: Recipient Information

- Enter your full name & email address as the requestor
- Enter full name & email address of financial manager and student receiving the fund
- Click 'BEGIN SIGNING' to enter the form

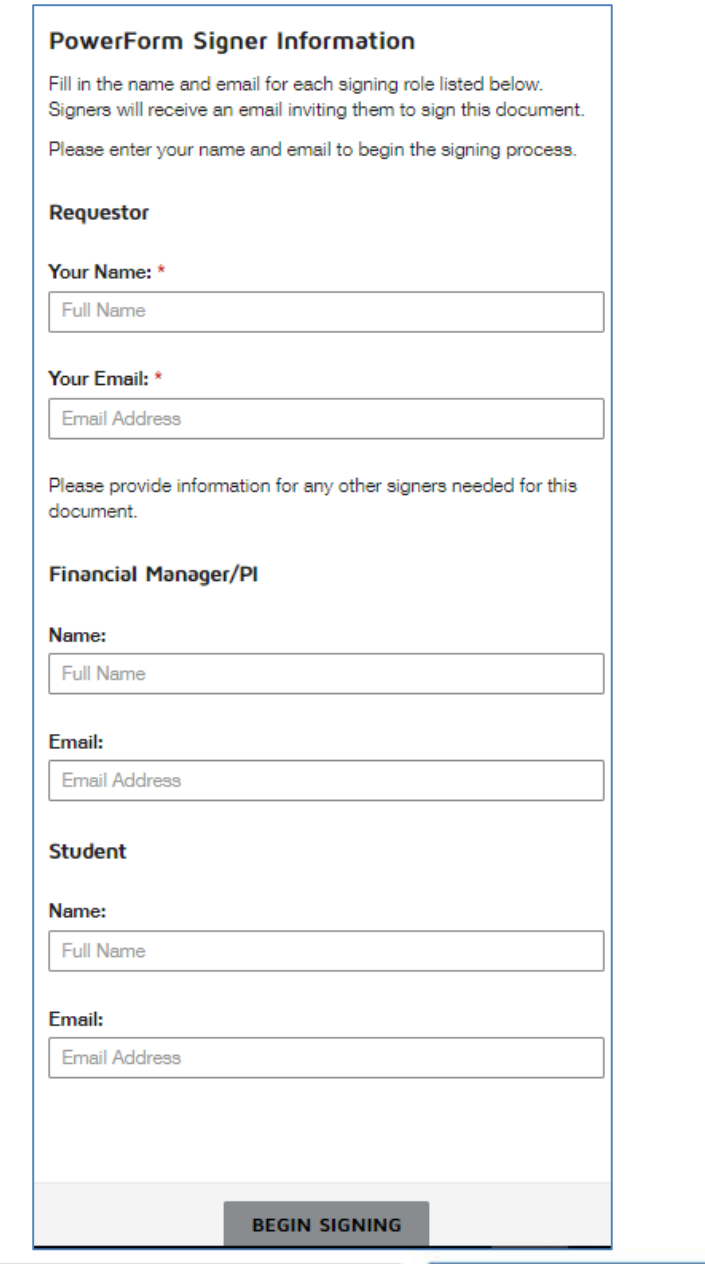

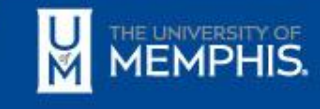

### DocuSign Acknowledgement

- **EX Click 'GOT IT' to acknowledge the Finish Later section**
- Click 'CONTINUE' to access the fields on the form

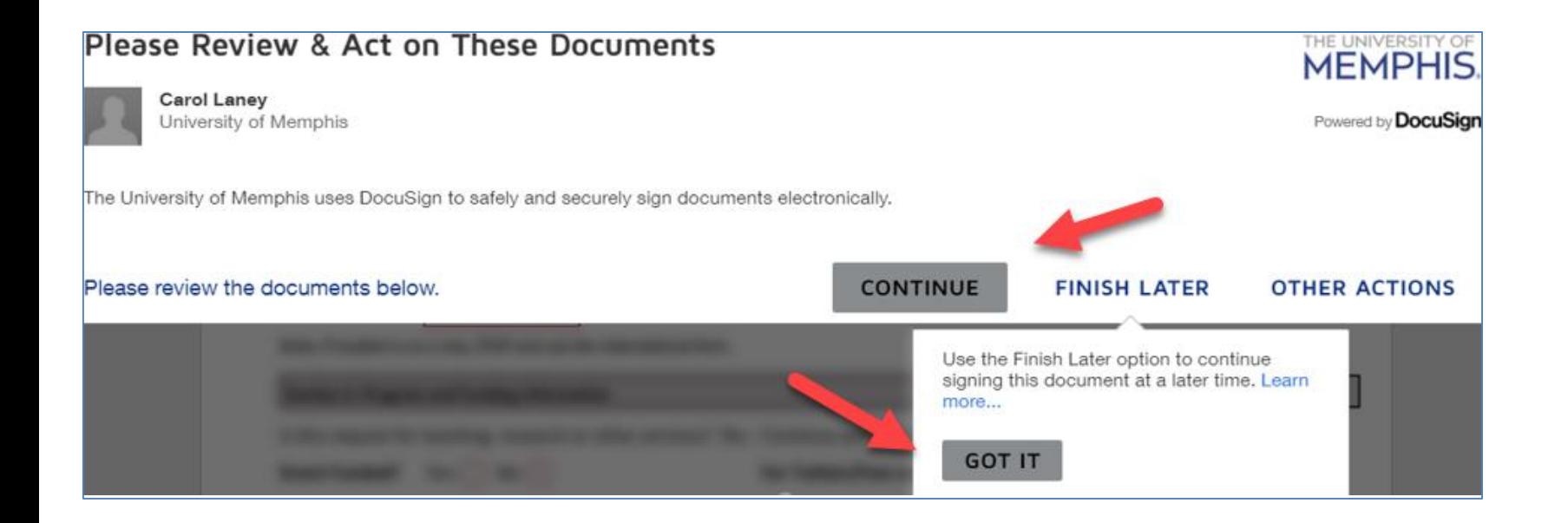

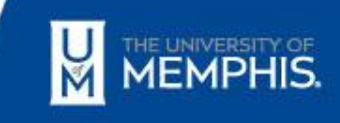

### Complete Section I: Student Information

- **Red boxes** indicate required fields throughout the form
- Indicate whether the request is the original request or a revised request
- **This form is not to be used for cancellations. See Student** Payment Cancellation Request.

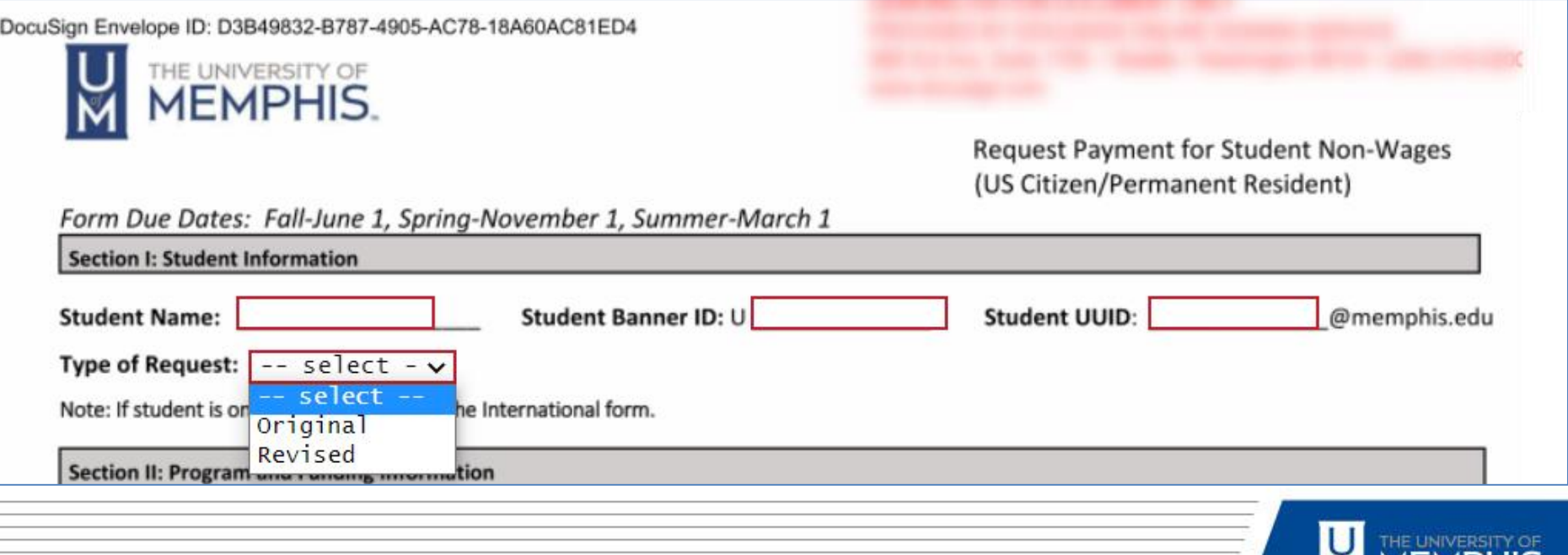

**MEMPR** 

MI

### Complete Section II: Program and Funding Information

#### **Red boxes** indicate required fields

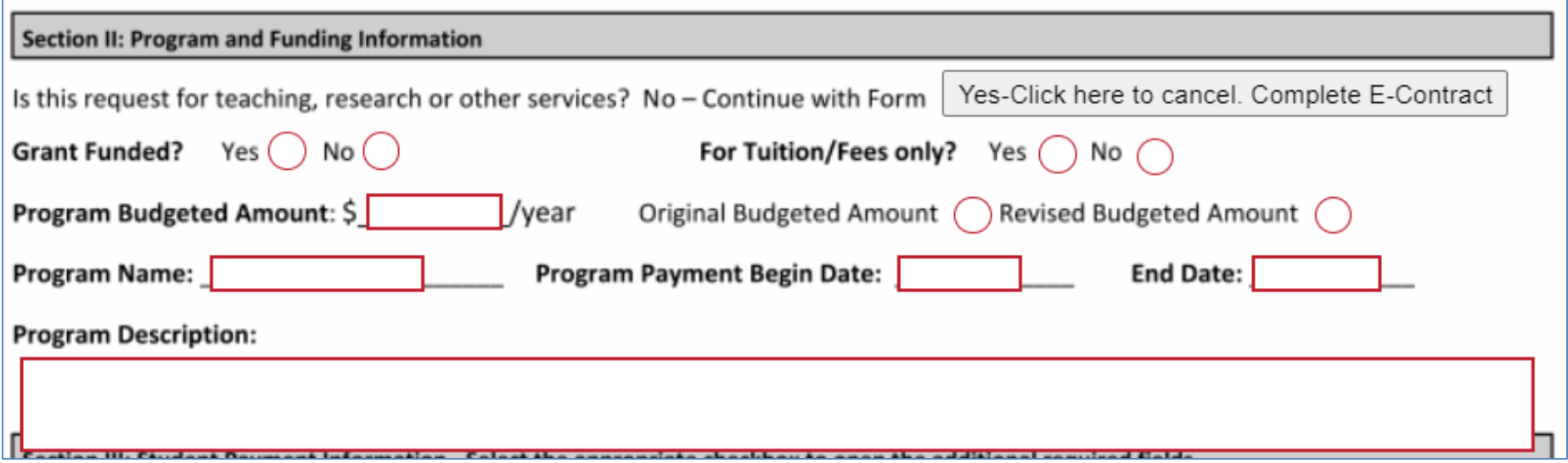

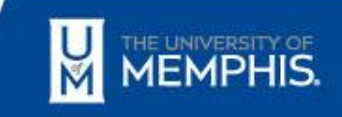

### Complete Section III: Student Payment Information

- Clicking on the Scholarship and/or Stipend check box will open other fields available
	- $\blacksquare$  Amounts can be entered for one or more terms
- Total Amount Requested is automatically calculated based on amounts entered
- Only one funding source can be used
- Account codes have been pre-populated

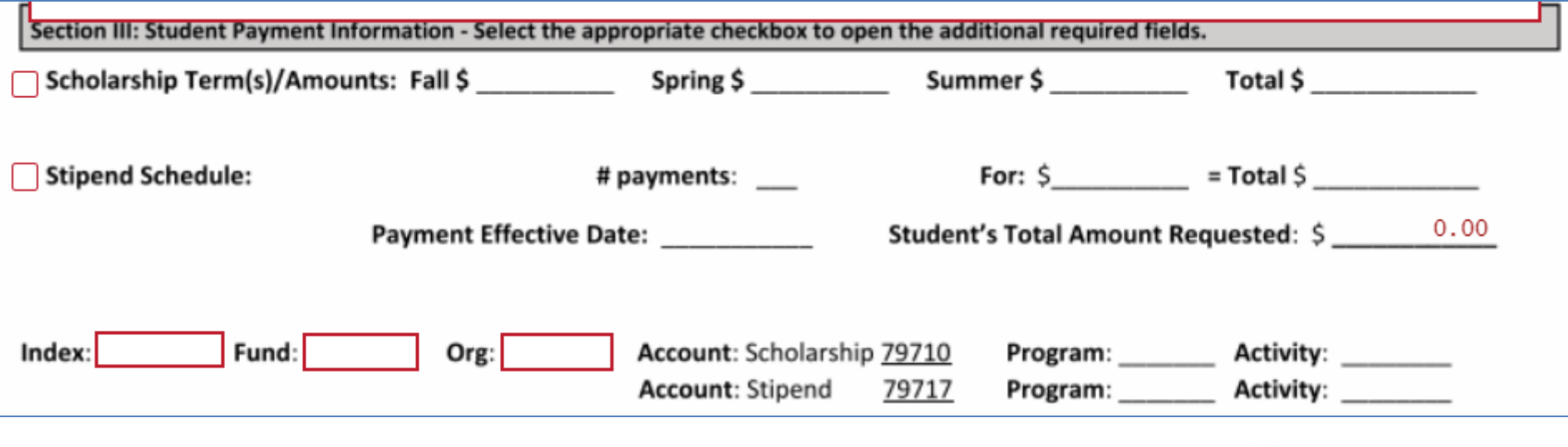

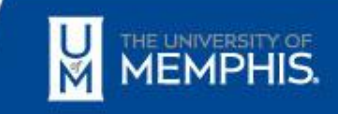

### Complete Section IV: Requestor Information

- Enter your department name and phone number
- Clicking 'FINISH' in the top right corner will route the form to the Scholarship Office

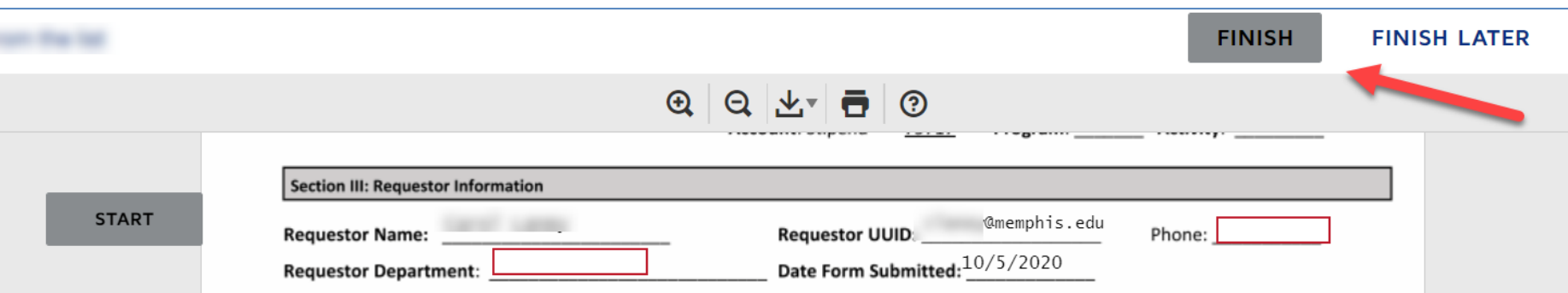

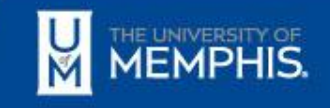

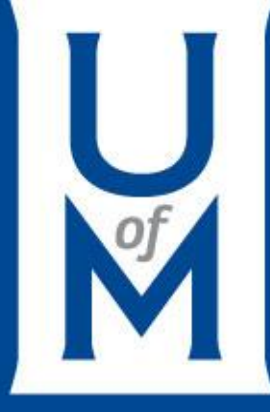

## Financial Manager Approvals

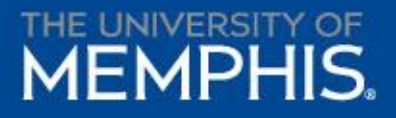

### <span id="page-16-0"></span>Complete Section V: Program and Funding Approvals

- Financial Manager/Designee of the funding source to sign electronically by clicking the 'Sign' button
- Clicking 'FINISH' to route the form to the Scholarship Office (International students will route to Tax Compliance before Scholarships)
- After the Scholarship Office completes their review, the financial manager, Grants Accounting, Tax Office and student will be notified

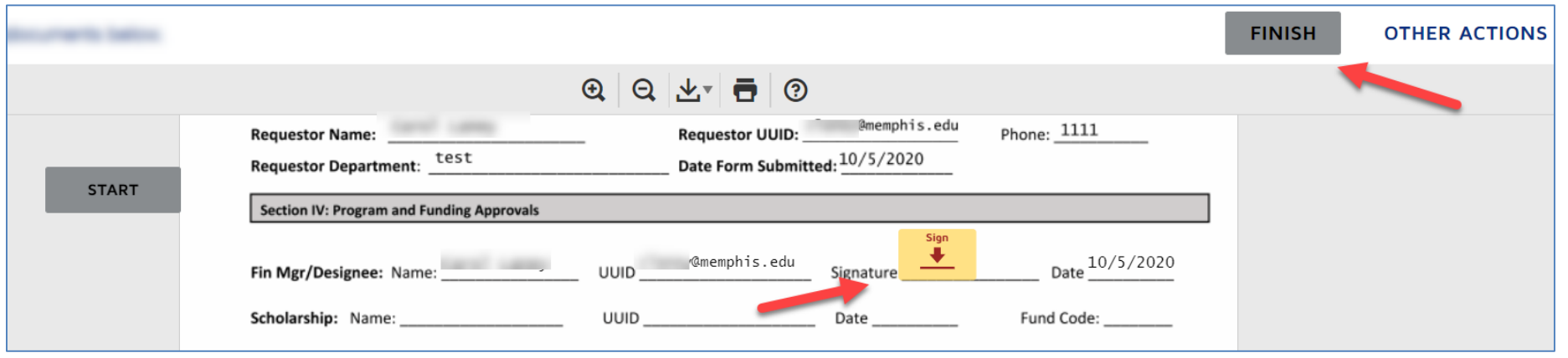

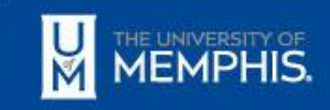

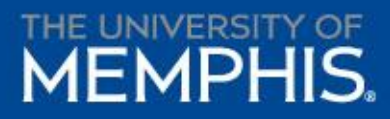

### <span id="page-17-0"></span>Payment Cancellation

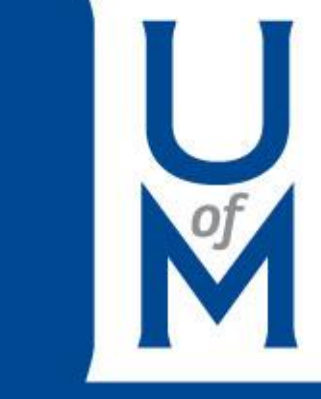

### <span id="page-18-0"></span>Create PowerForm: Recipient Information

- Enter your full name & email address as the requestor
- Enter full name & email address of financial manager and student receiving the fund
- Click 'BEGIN SIGNING' to enter the form

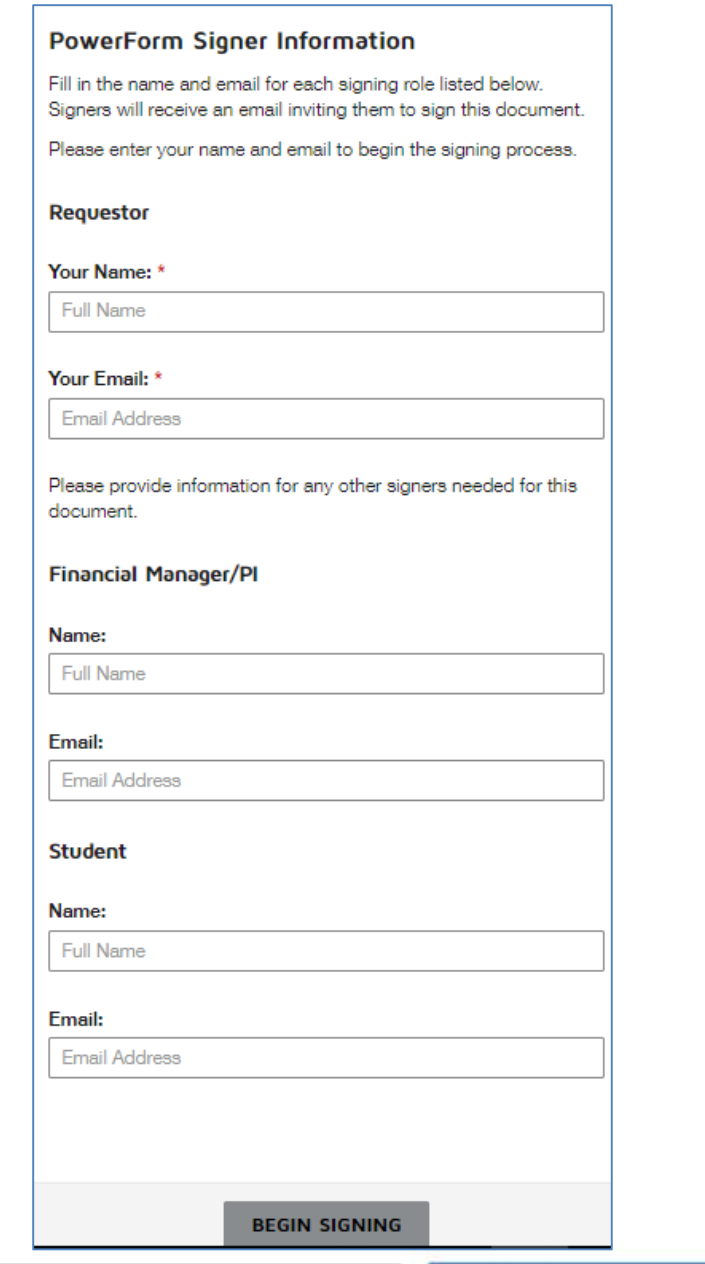

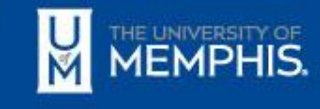

### DocuSign Acknowledgement

- Click 'GOT IT' to acknowledge the Finish Later section
- Click 'CONTINUE' to access the fields on the form

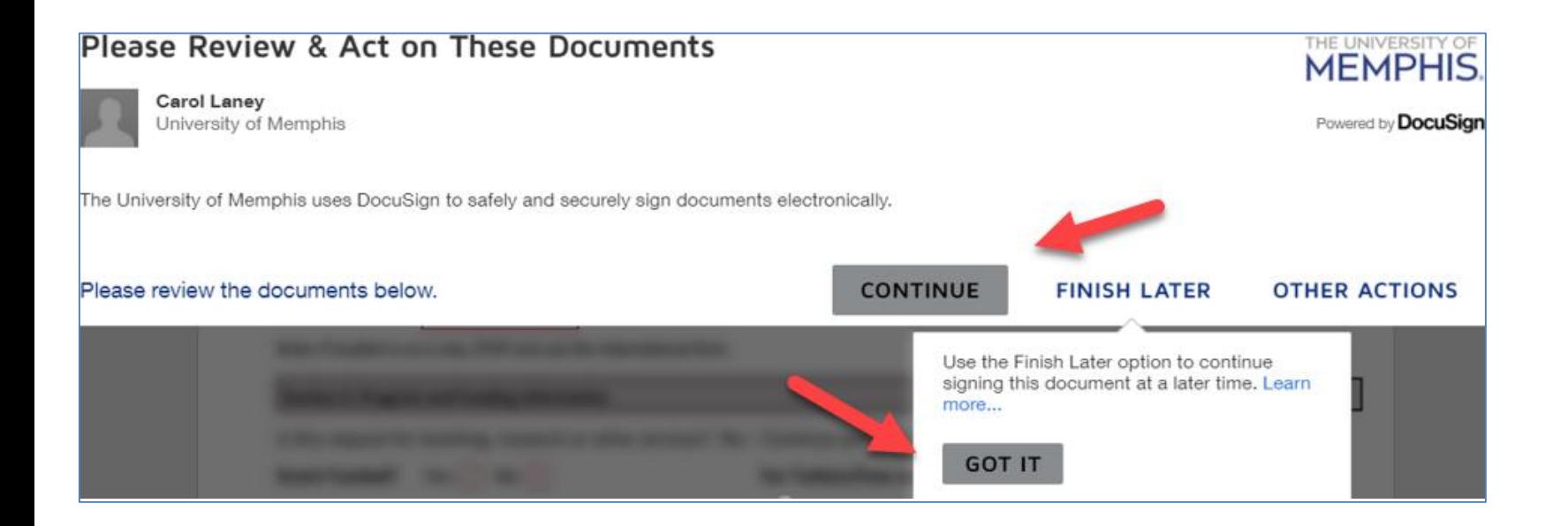

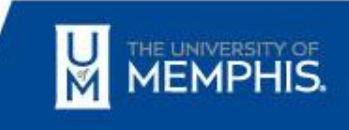

### Complete Section I: Student Information

- **Red boxes** indicate required fields throughout the form
- Select whether student is a US Citizen/Permanent Resident or International student

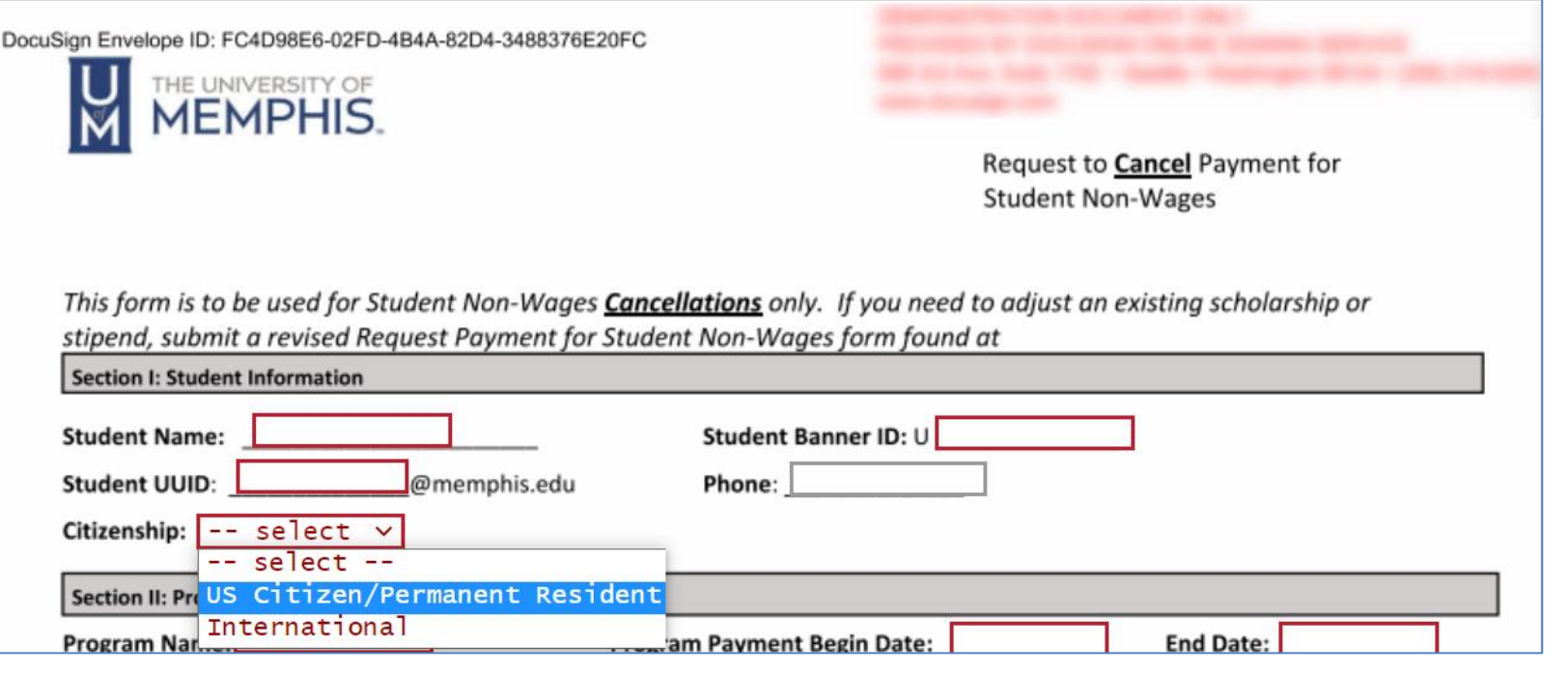

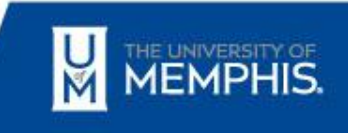

### Complete Section II: Payment Cancellation Information

■ **Red boxes** indicate required fields

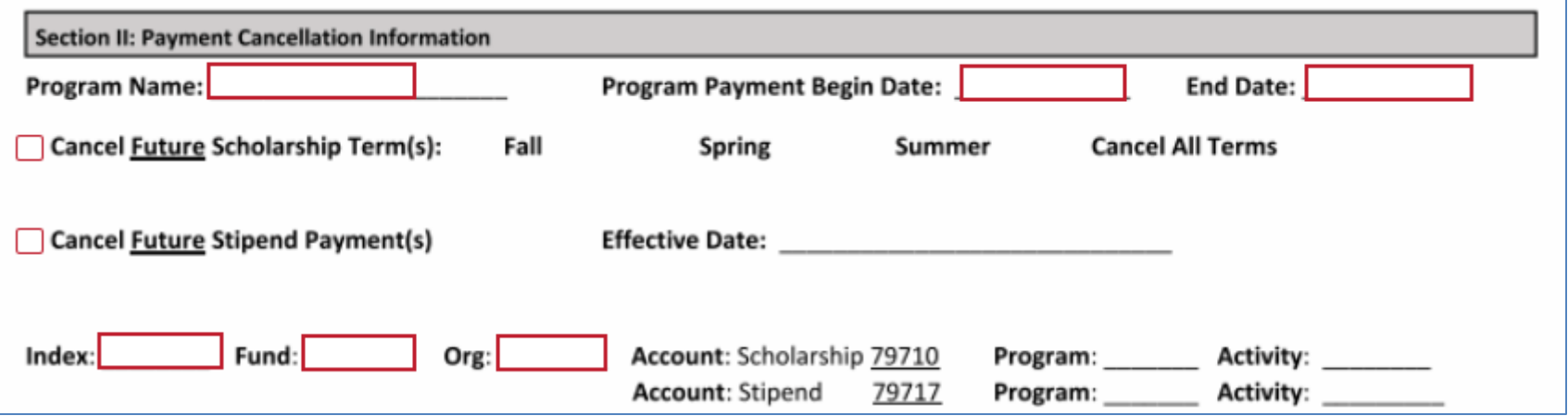

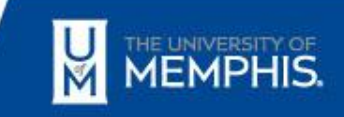

### Complete Section III: Requestor Information

- Enter your department name and phone number
- Clicking 'FINISH' in the top right corner will route the form to the Financial Manager

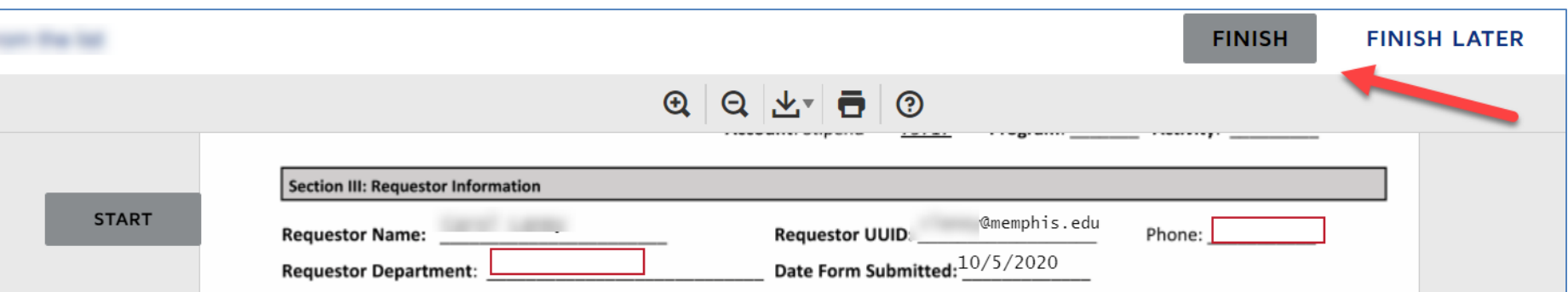

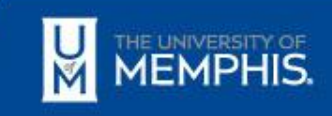

### Complete Section III & IV: Program and Funding Approvals

- Financial Manager/Designee of the funding source to sign electronically by clicking the 'Sign' button
- Clicking 'FINISH' in the top right corner will route the form to the Scholarship Office
- **EXTER 11 After the Scholarship Office completes their review, the financial** manager, Finance Tax Office and student will be notified

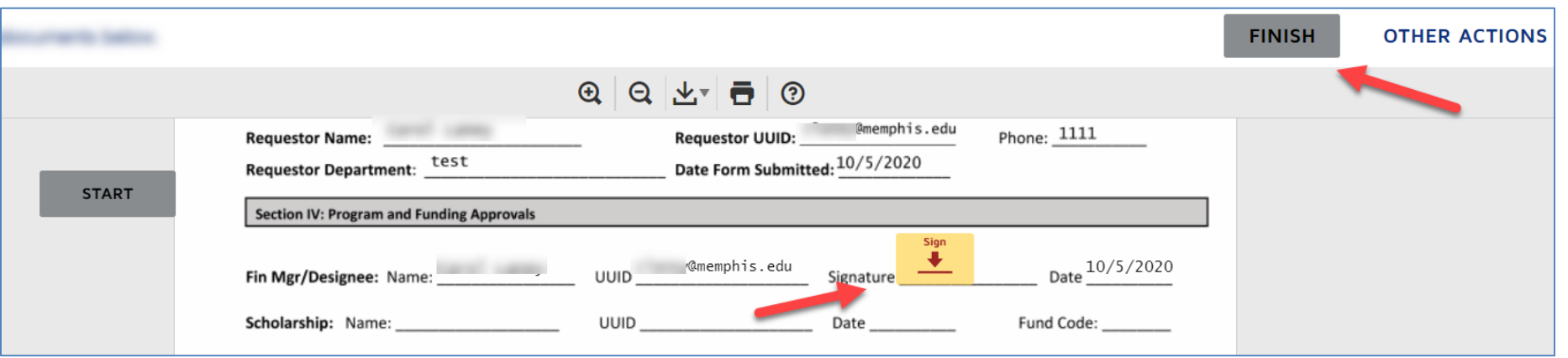

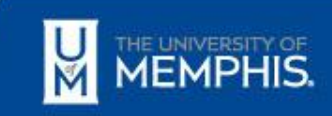

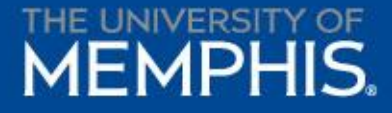

### Checking Document Status

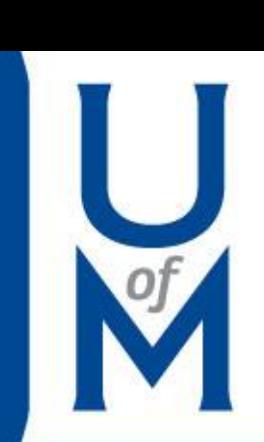

### <span id="page-25-0"></span>Checking Document Status:

- Login to DocuSign via myMemphis portal Employee Tab
- Enter your email address on the DocuSign webpage when prompted
- Click on 'Manage' to open the DocuSign dashboard

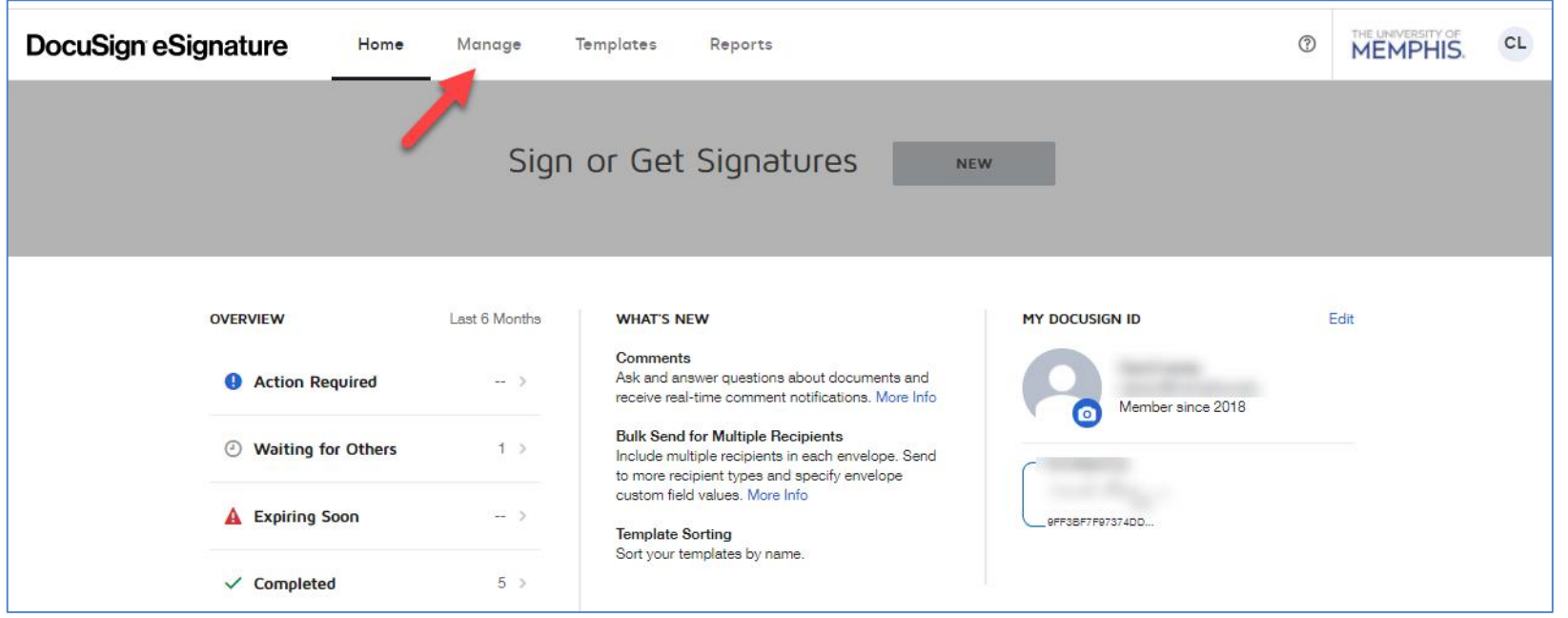

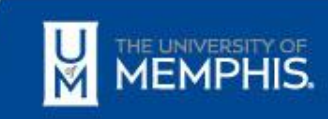

### Checking Document Status:

- Under Envelopes, click 'Inbox'
- **Document Status Types:** 
	- **Need to Sign** You have an action to take on the form. Click 'SIGN' button to begin signing process
	- **Waiting for Others** You have completed your signing step and others remain in the signing process
	- **Completed** All recipients have completed signing document
	- **Voided** Requestor voided form or form expired due to missing signatures (after 120 days)

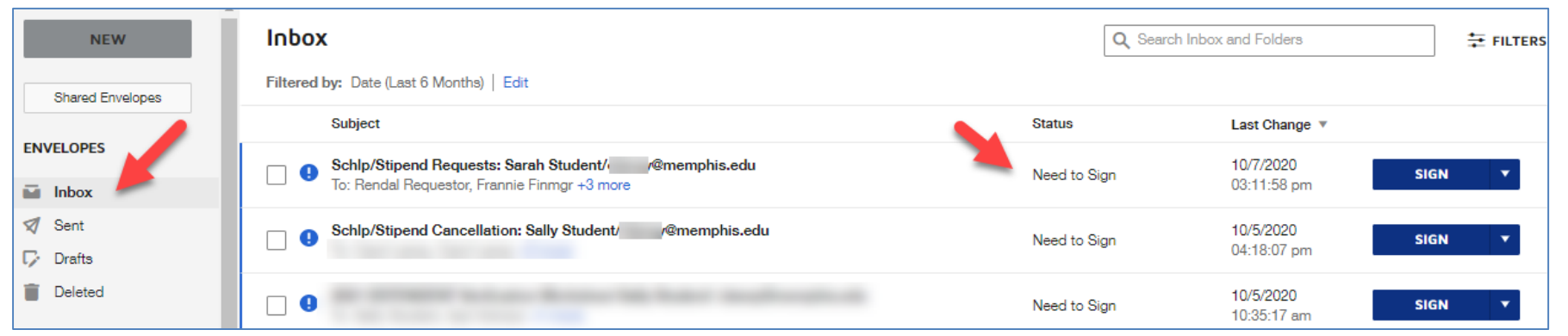

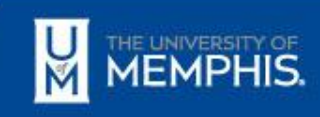

### 'Waiting for Others' Status

■ From the Inbox, double-click on the subject line of the appropriate form to see what role currently has the form and what roles remain

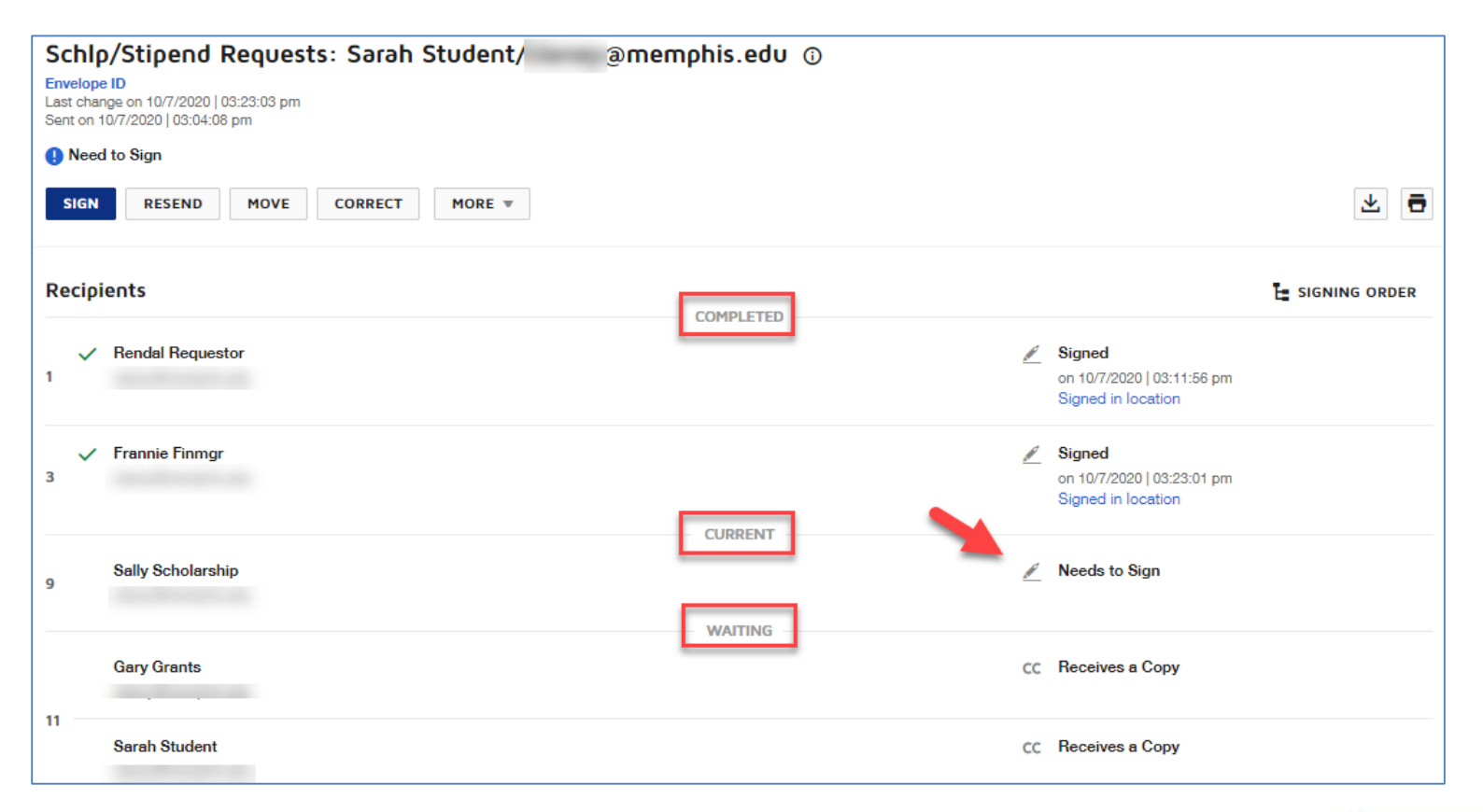

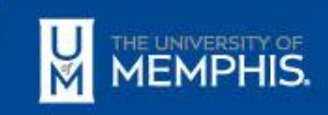

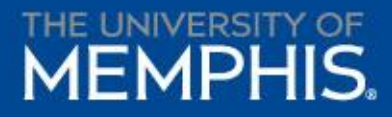

### Searching for Documents

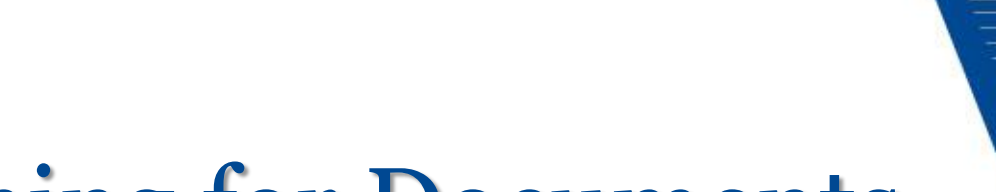

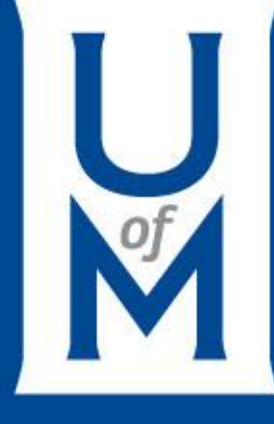

### <span id="page-29-0"></span>Searching Documents:

- Login via myMemphis portal Employee Tab
- Enter your email address on the DocuSign webpage
- Click on 'Manage' to open the dashboard

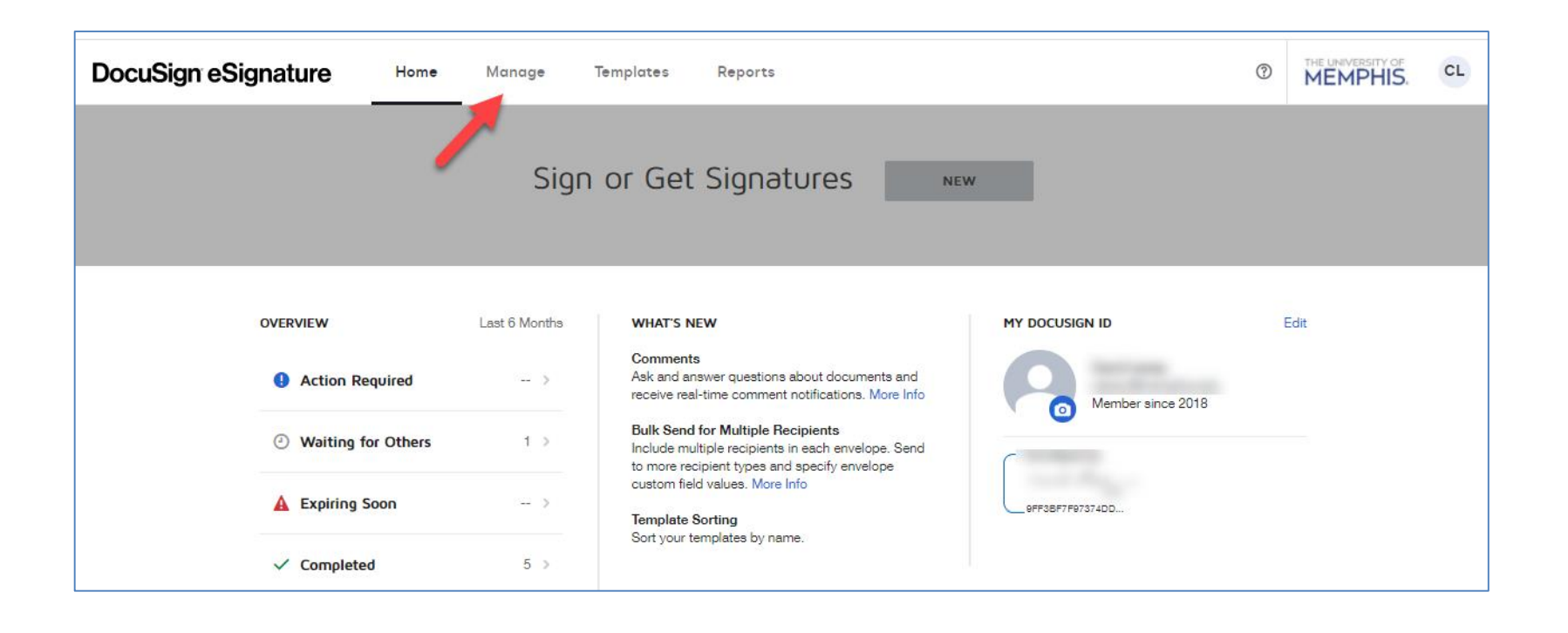

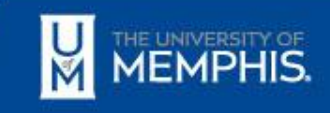

### Searching Documents:

- **E** Under Envelopes, click 'Inbox'
- On the right, enter a recipient's name or UUID into search box and click 'Apply'
- Additional search criteria will appear but are optional

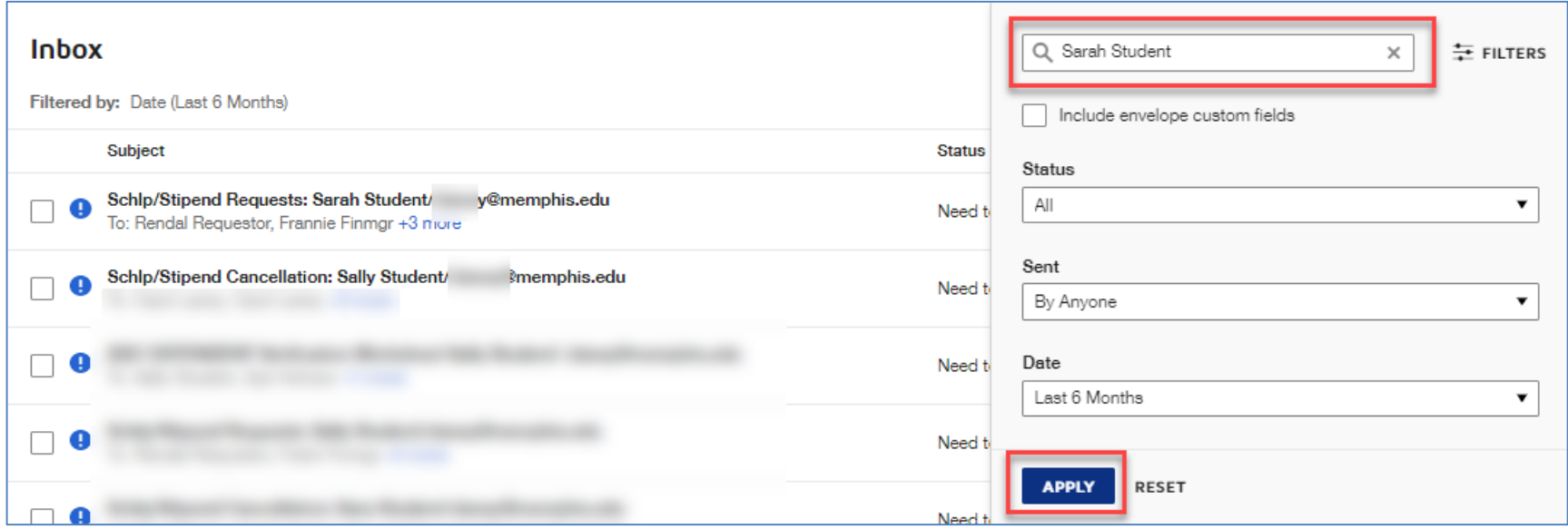

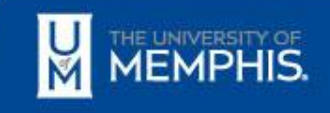

#### Search Results in DocuSign:

- All DocuSign forms meeting the search criteria will appear in search results regardless of status
- Follow [Checking Document Status](#page-25-0) steps to determine where form is in the routing process

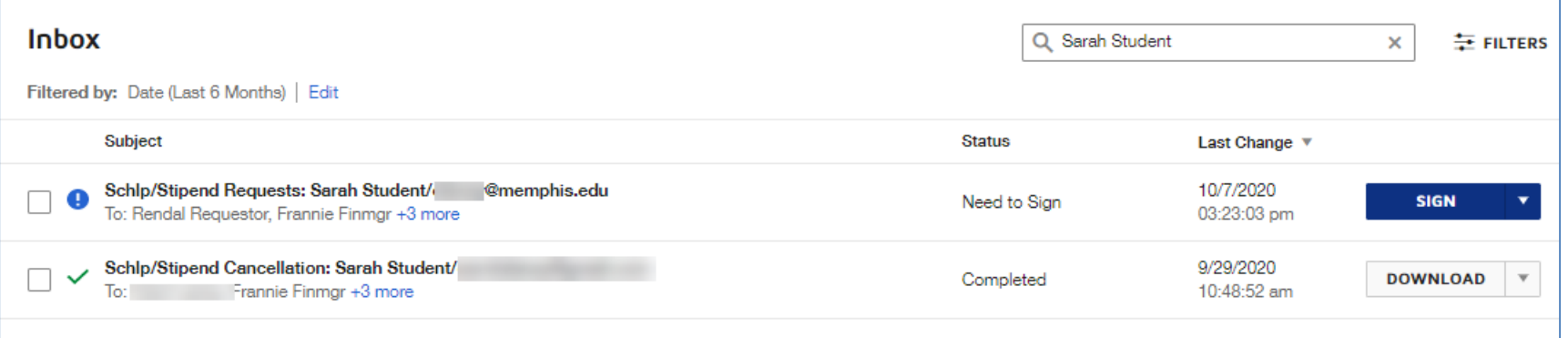

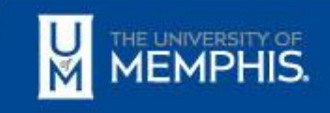

# Questions

**Scholarship Office [scholarships@memphis.edu](mailto:scholarships@memphis.edu) 901.678.3213**

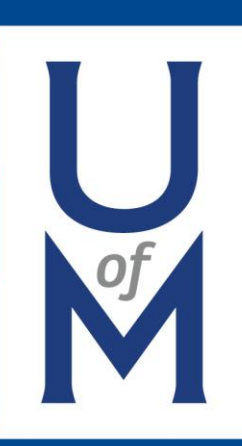